## quick guid

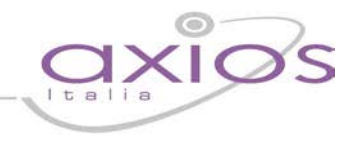

## **Gestione Docenti di Sostegno**

Affinché sia possibile gestire correttamente il registro dei docente di sostegno è necessario effettuare o controllare le seguenti impostazioni.

Accertarsi prima di tutto di avere impostato correttamente la materia sostegno nella tabella delle materie.

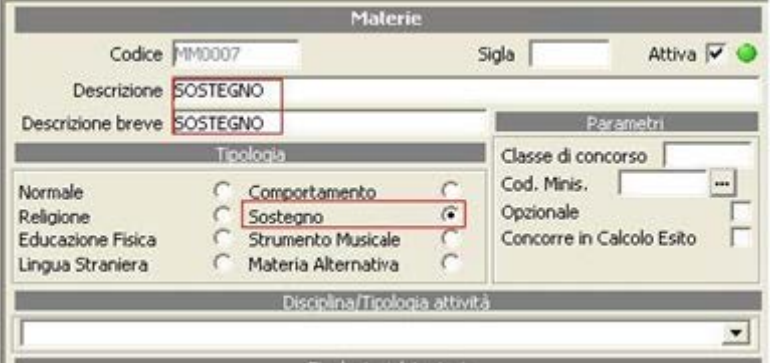

## 1 -File->Tabelle->Didattica->Materie

Inserire o controllare la materia "Sostegno" avendo l'accortezza di mettere la spunta sulla Tipologia "Sostegno" così come mostrato in figura.

N.B. Accertarsi che la materia con tipologia sostegno sia una ed una sola.

2 - Periodiche>Assegnazione Professori/materie Occorre fare l'Assegnazione Professori - Materie - Classi, così come precedentemente descritto, avendo l'accortezza di mettere le spunte sulle tipologie di valutazioni desiderate, senza però mettere la spunta su compresente.

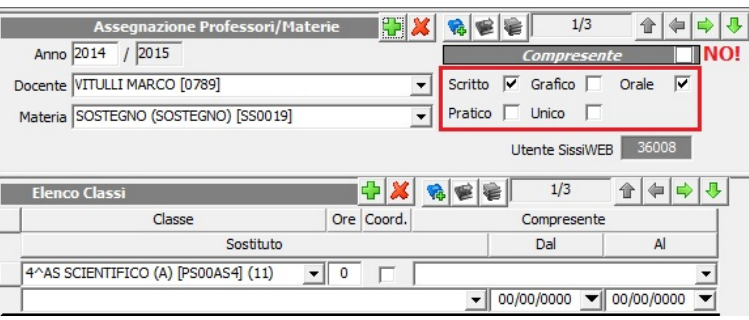

ATTENZIONE! Non è necessario inserire la materia "Sostegno" nel piano di studi della classe.

E' invece necessario inserire la scheda Handicap per gli alunni che necessitano del sostegno.

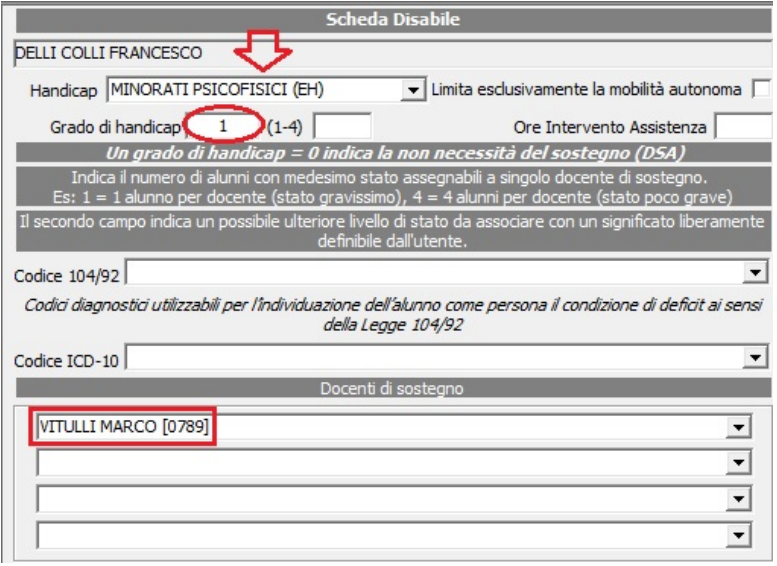

3 - *File->Archivi di base->Anagrafico alunni*

Richiamare l'alunno e cliccare in basso sul pulsante "Altre Fun." selezionando la voce Handicap.

Indicare il tipo di Handicap ed il grado. Associare quindi in basso il nome del docente assegnato all'alunno. Possono essere assegnati allo stesso alunno fino a quattro docenti.

Per dare la possibilità ai docenti di sostegno di poter assegnare voti anche in altre materie e/o anche a altri alunni, occorre:

- Area Alunni [6.2.1]  $\begin{array}{|c|c|c|c|c|} \hline \textbf{.} & \textbf{.} & \textbf{.} \end{array}$ 目目のみ Colloqui Docenti Comunicazioni via SMS/Email Stampe  $\rightarrow$ 欄 Lettura valutazioni da Cloud Scrittura valutazioni su Cloud Scrutini (Voti Proposti)  $\bar{\mathbf{r}}$
- 1) da *Periodiche* Assegnazione Professori/Materie richiamare il docente di sostegno

2) aggiungere al docente le materie volute e le classi, avendo l'accortezza di spuntare la casella "Compresente" e le tipologie di voto che si vogliono abilitare

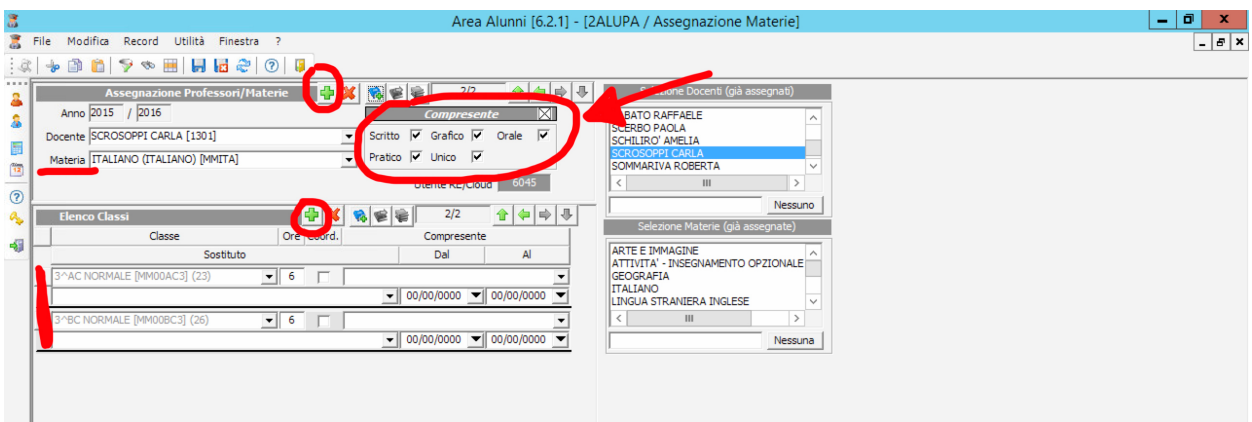